# **KM 331 PROSES BENZETIM PROGRAMLARI DERS NOTLARI [1-4]**

# Kaynaklar

- Chemcad User Guide and Tutorial, Chemstations, Inc. Version 6.1.  $1.$
- Aspen Technology, Inc., Apsen HYSYS ® Version 7. 2.
- 3. ChemCad Eğitim Notları, Chemstations, Inc- Houston, TX, USA.
- 4. A Guide for Getting Started in Aspen HYSYS Dinu Ajikutira, Sr. Director, Engineering Product Marketing, Aspen Technology, Inc.

# **DERS3: FLOW SHEET**

#### **Problem Statement:**

A stream containing a mixture of several organic compounds is sent to a Divider. The Divider has three product streams. The first product stream is sent to a continuous distillation column with top and bottom products after pumping. The second product stream from the divider is sent to a Gibbs reactor with one product stream. The third product stream from the divider is sent to a tank through a pipe. The outlet streams from the distillation column, reactor and the tank are the final products of this phase of the process.

Draw a flowsheet in CHEMCAD corresponding to this process. Use SCDS column for distillation column. Label each unit operation on the flow sheet.

#### **Procedure:**

- Step1: Creating a new job in CHEMCAD
- Step 2: Collecting all the icons in the workspace
- Step 3: Connecting the icons with stream
- Step 4: Labeling the flowsheet

#### **Step1: Creating a new job in CHEMCAD**

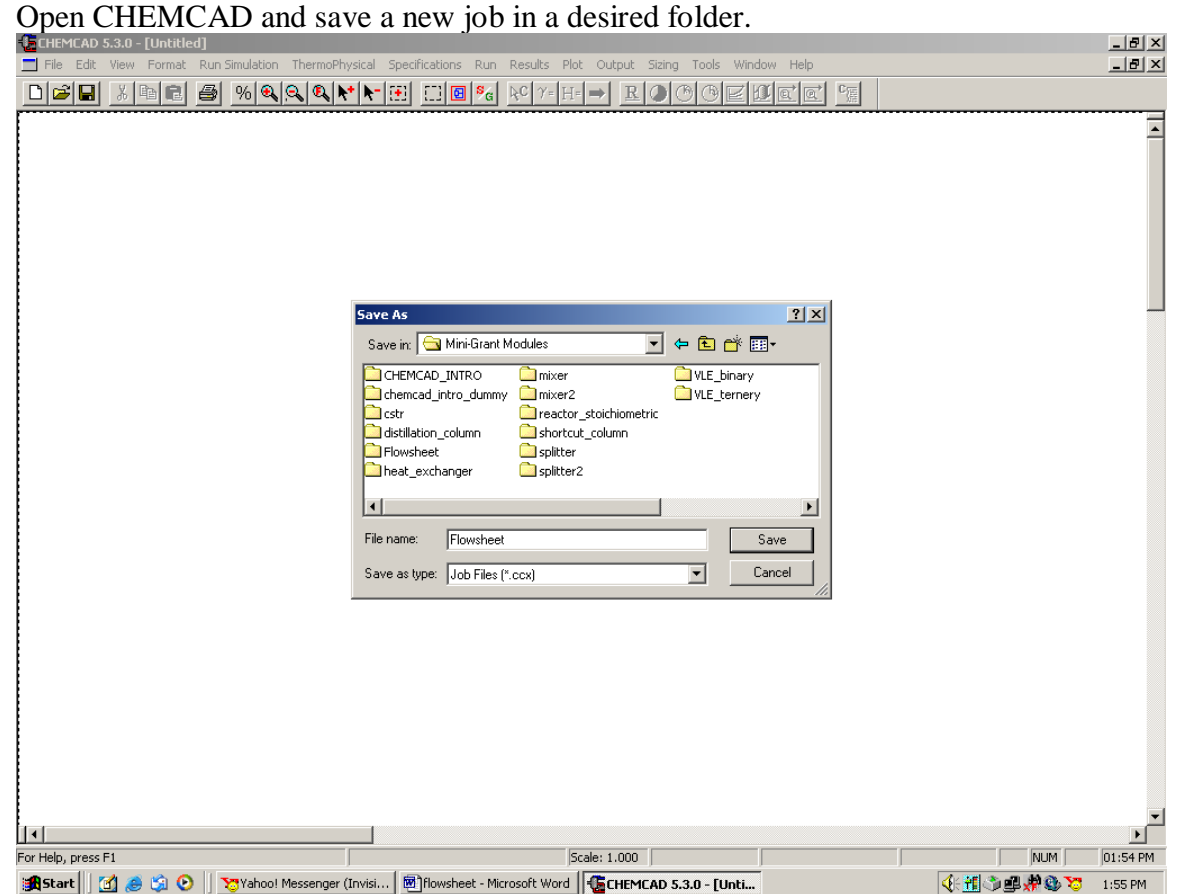

## **Step 2: Collecting all the icons in the workspace**

All the icons starting from *Baghouse filter* (found in the second row and third column) are arranged in alphabetical order. The following icons are needed for our flowsheet:

- a. Feed icon (for Divider)
- b. Divider
- c. Pump
- d. SCDS Column
- e. Product (two, for SCDS)
- f. Gibbs reactor
- g. Product (one, for Gibbs reactor)
- h. Pipe simulator
- i. Tank
- j. Product (one, for Tank)

To place an icon in the workspace, click once on that icon in the palette, and when the cursor becomes a tiny square, click it once on the workspace to paste that icon. Select and place all these icons in the workspace.

*Feed:* This is located in the  $4<sup>th</sup>$  row and  $7<sup>th</sup>$  column on the palette.

*Divider:* This is located in the  $4<sup>th</sup>$  row and  $1<sup>st</sup>$  column on the palette. In order to find a divider with one feed stream and three product streams, right click on the *Divider* icon on the palette, and click on *Divider#5.*

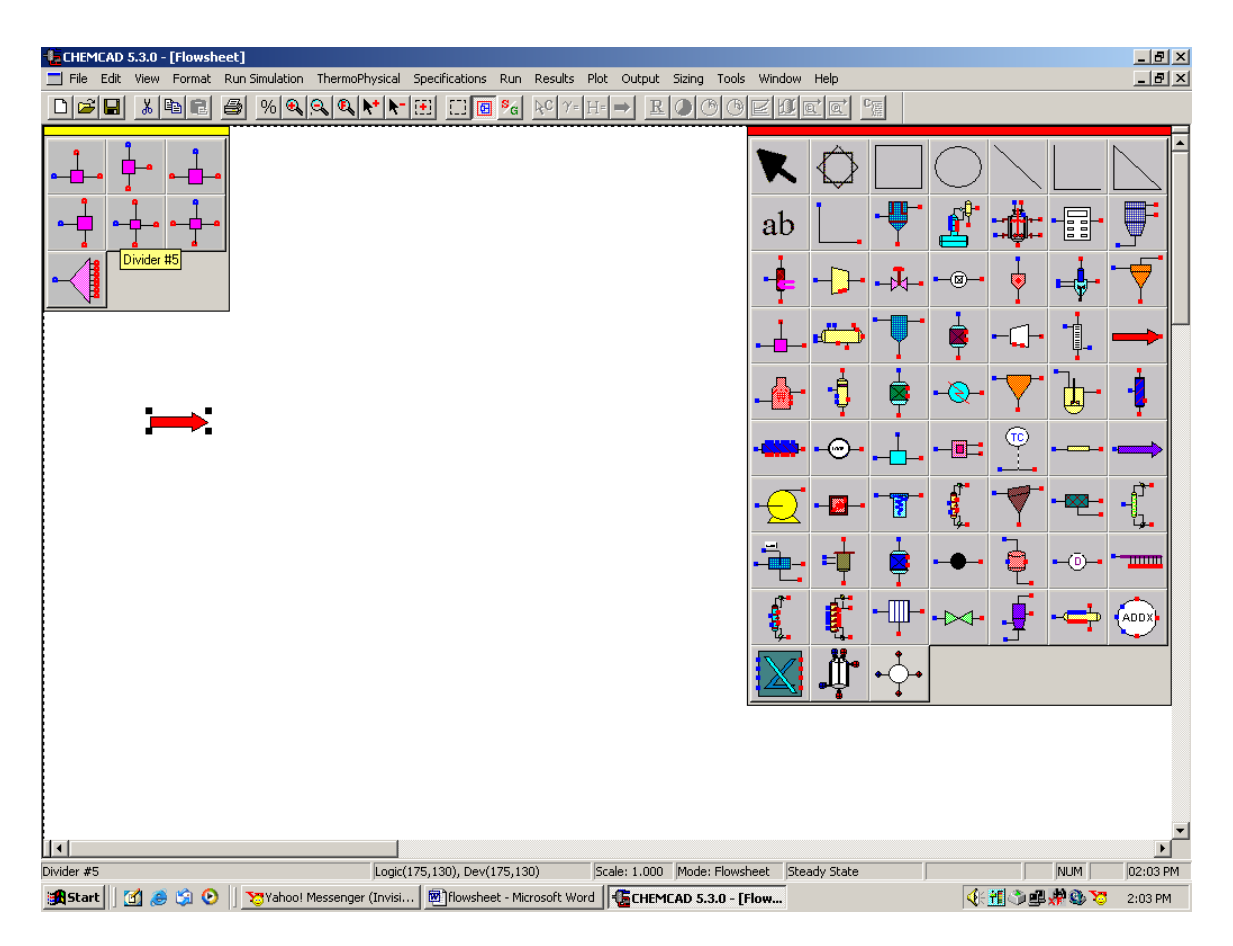

*Pump:* This is located in the  $7<sup>th</sup>$  row and  $1<sup>st</sup>$  column on the palette.

*SCDS Column:* This is located in the 7<sup>th</sup> row and 4<sup>th</sup> column on the palette.

*Product:* This is located in the  $6<sup>th</sup>$  row and  $7<sup>th</sup>$  column on the palette.

*Gibbs Reactor:* This is located in the  $5<sup>th</sup>$  row and  $3<sup>rd</sup>$  column on the palette.

*Pipe Simulator:* This is located in the  $6<sup>th</sup>$  row and  $6<sup>th</sup>$  column on the palette.

*Tank:* This is located in the  $8<sup>th</sup>$  row and  $5<sup>th</sup>$  column on the palette.

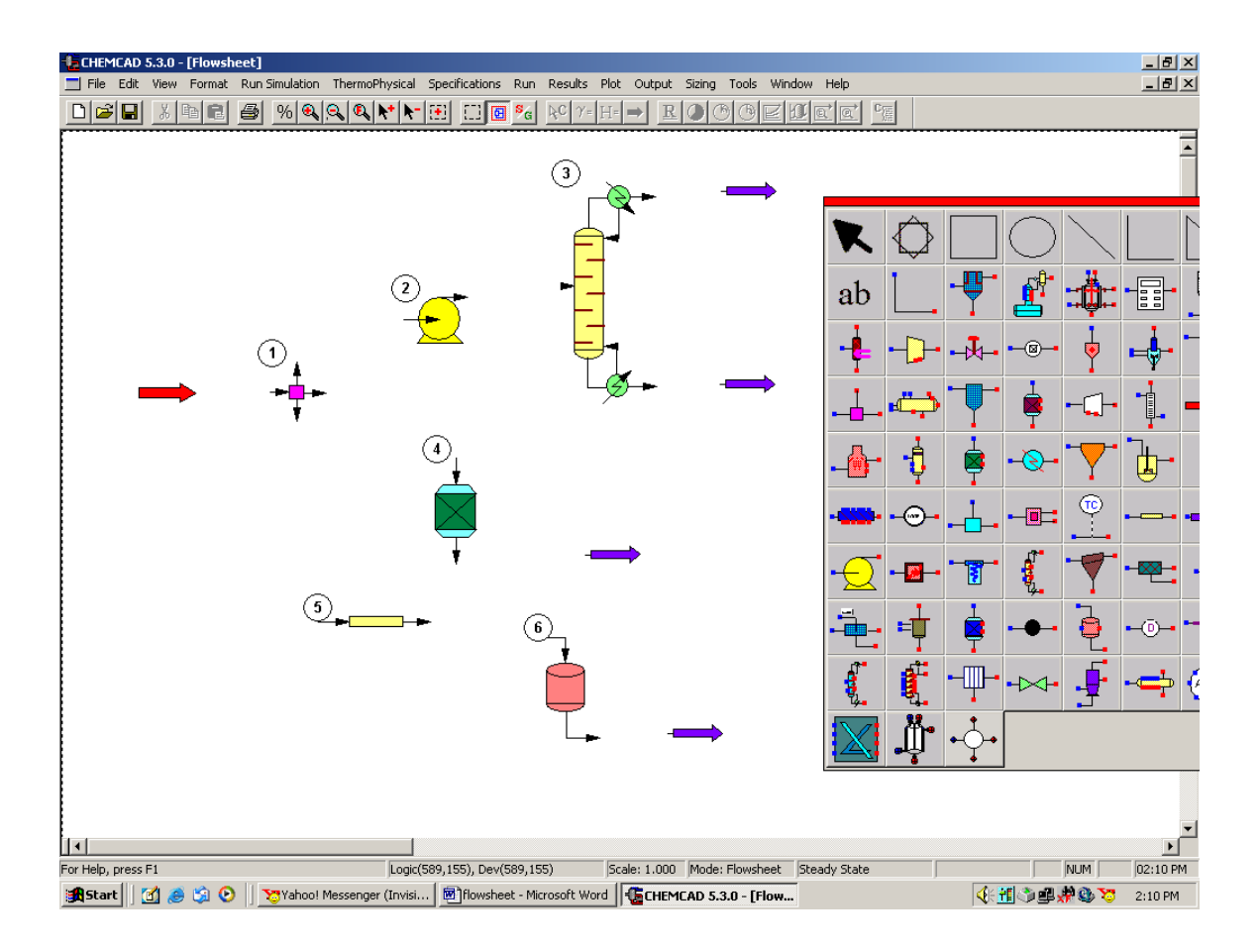

# **Step 3: Connecting the icons with stream**

Click once on *stream* located in the  $2<sup>nd</sup>$  row and  $2<sup>nd</sup>$  column on the palette. The cursor then becomes a +. Click once on the inlet of the first *feed* in front of the *Divider* and then drag the stream to the inlet of the *Divider* to complete drawing the stream. Similarly join all the icons. The following figure depicts the flow sheet while connecting outlet of the *Tank* to the final *Product.*

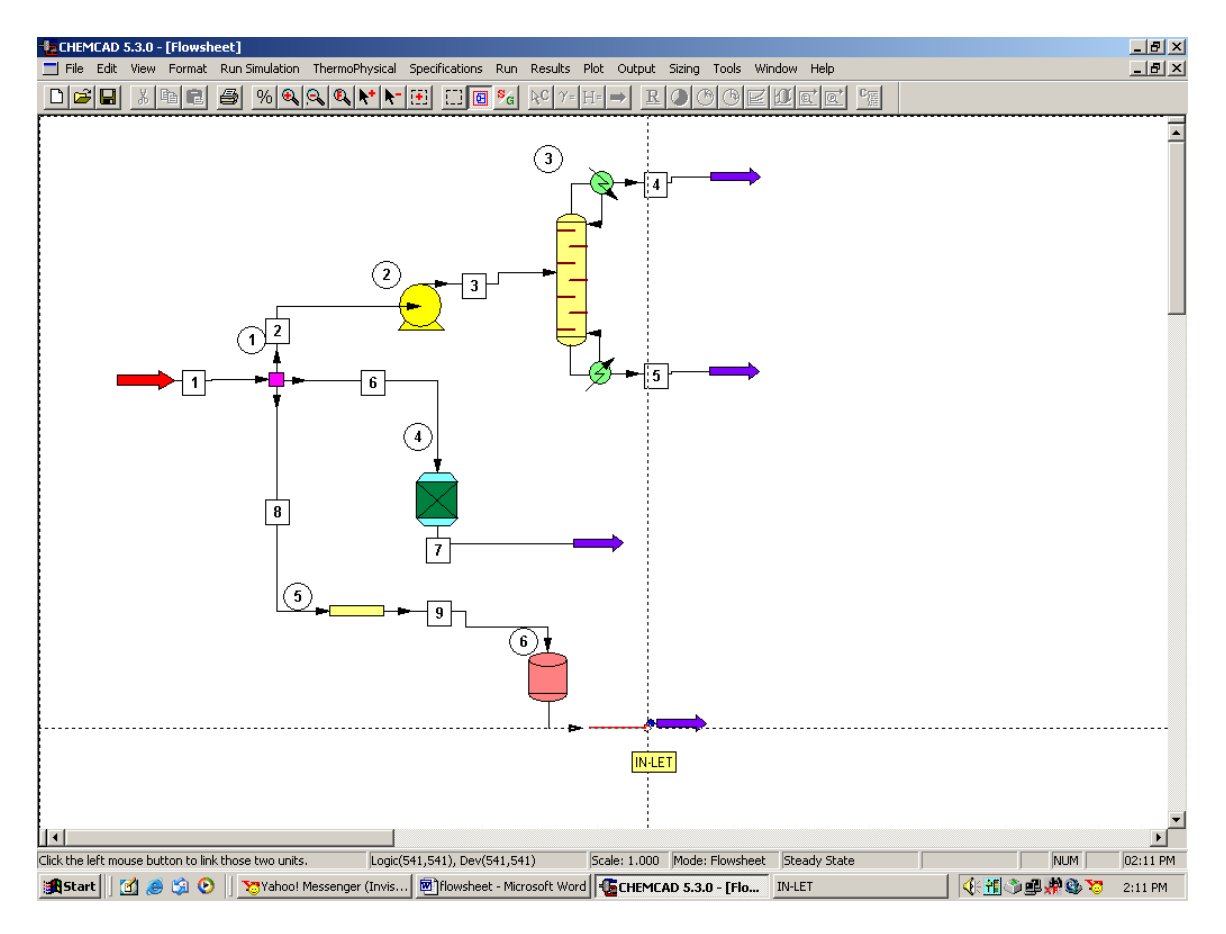

### **Step 4: Labeling the flow sheet**

Select *Text* icon located in the second row and second column and type in the names of each unit operation. One can go to the *Format* menu and select *Font* to change the font style and size as desired. The following final flow sheet is obtained after the labeling is complete.

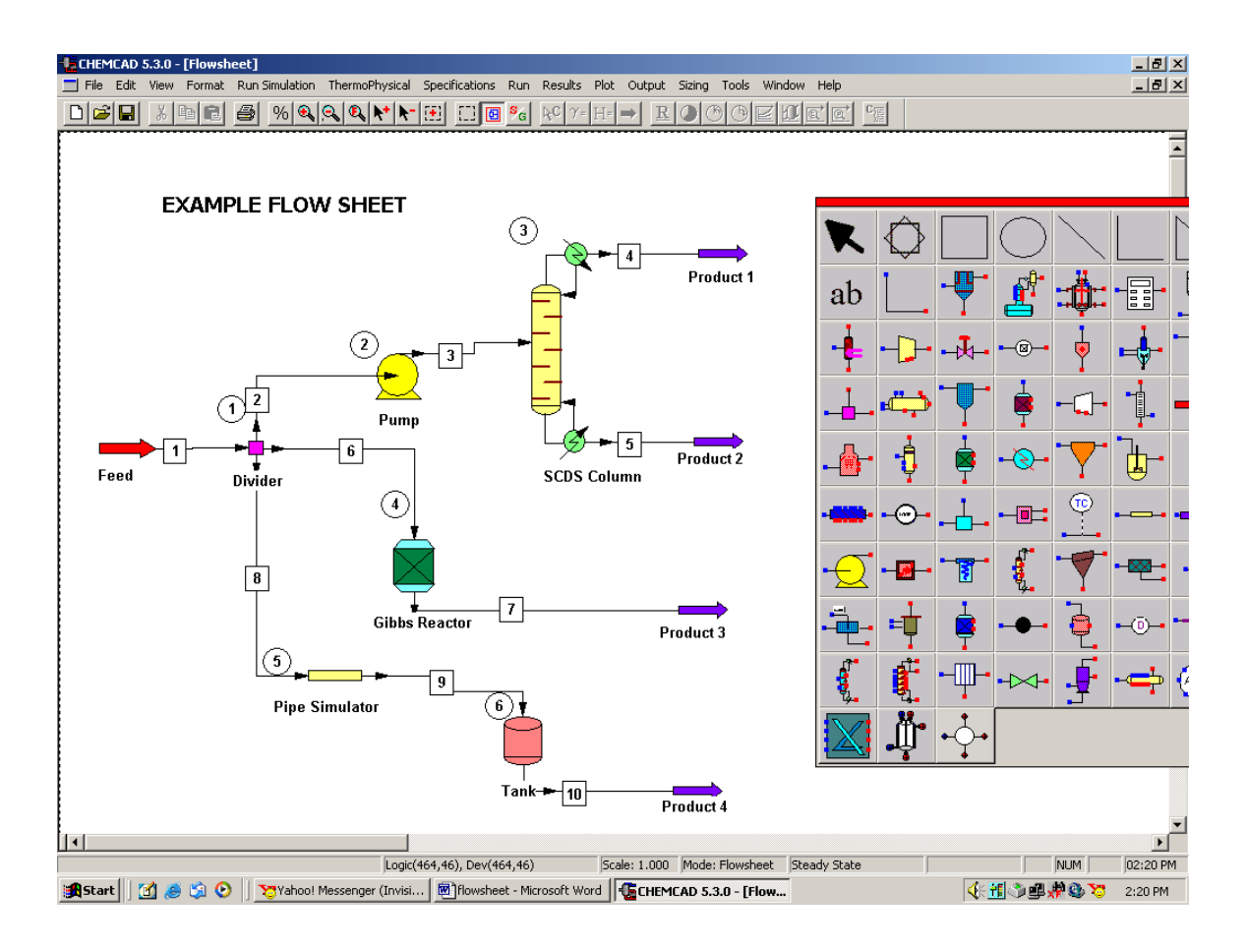